**Fotobucherstellen mit C E W E** 

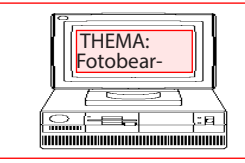

THEMA: I

Goeddern @ Gmx.de

# **Bildbearbeitung Fotobucherstellen mit CEWE Color**

© 2016

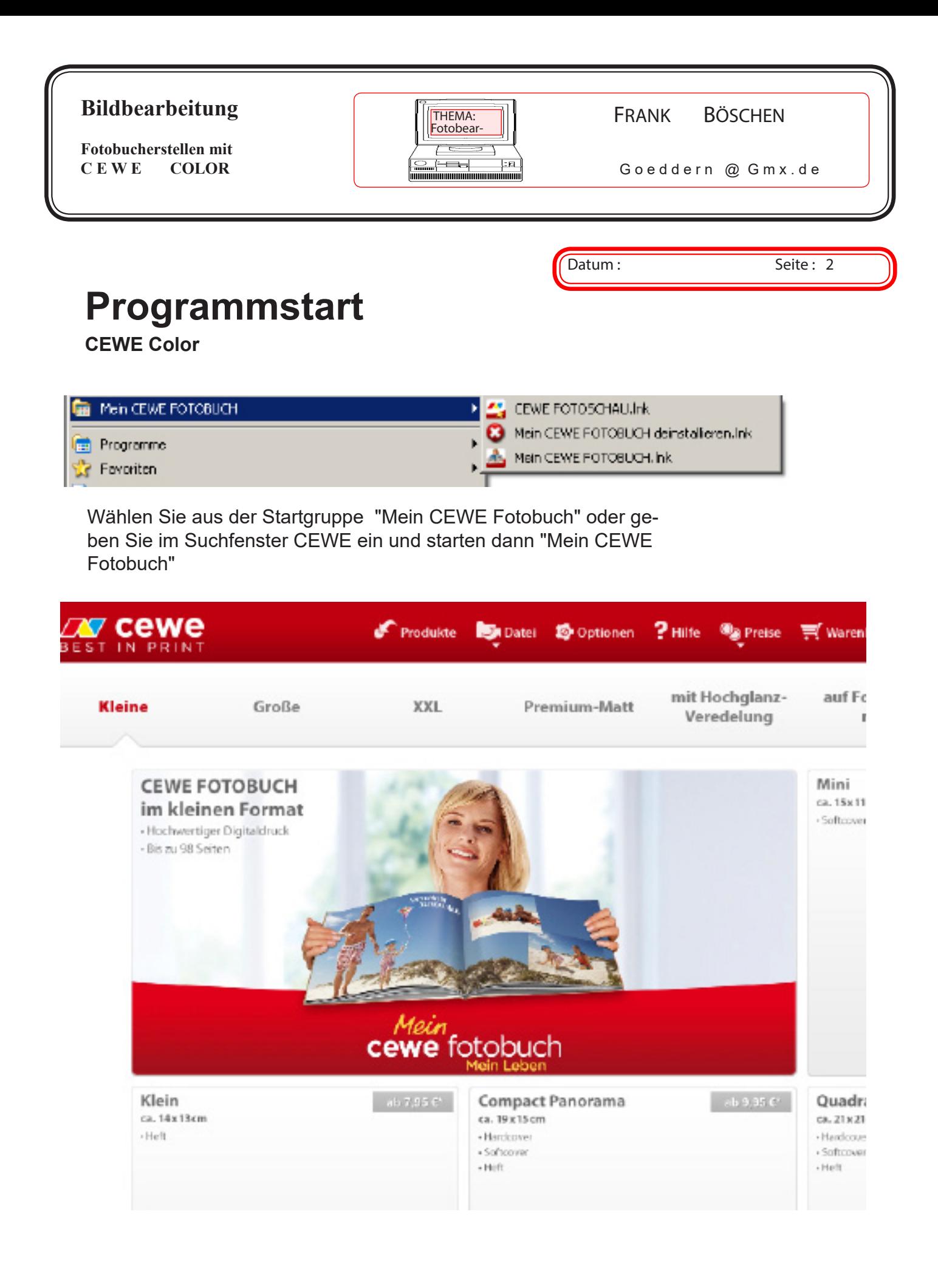

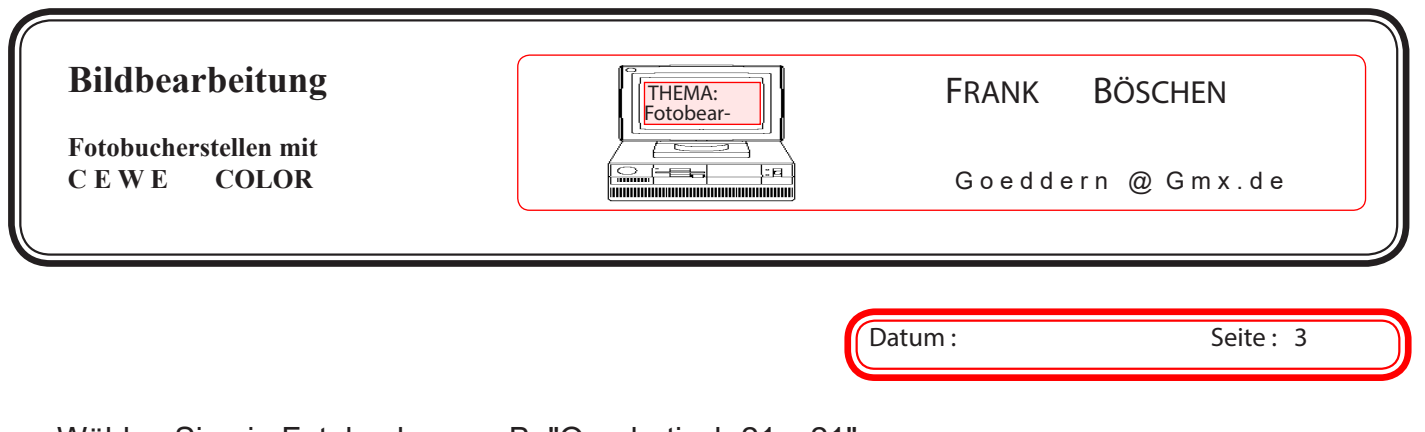

Wählen Sie ein Fotobuch aus z.B. "Quadratisch 21 x 21"

Danach wählen Sie im nächsten Fenster

Einen Vorschlag aus Ihren Fotos erstellen lassen.

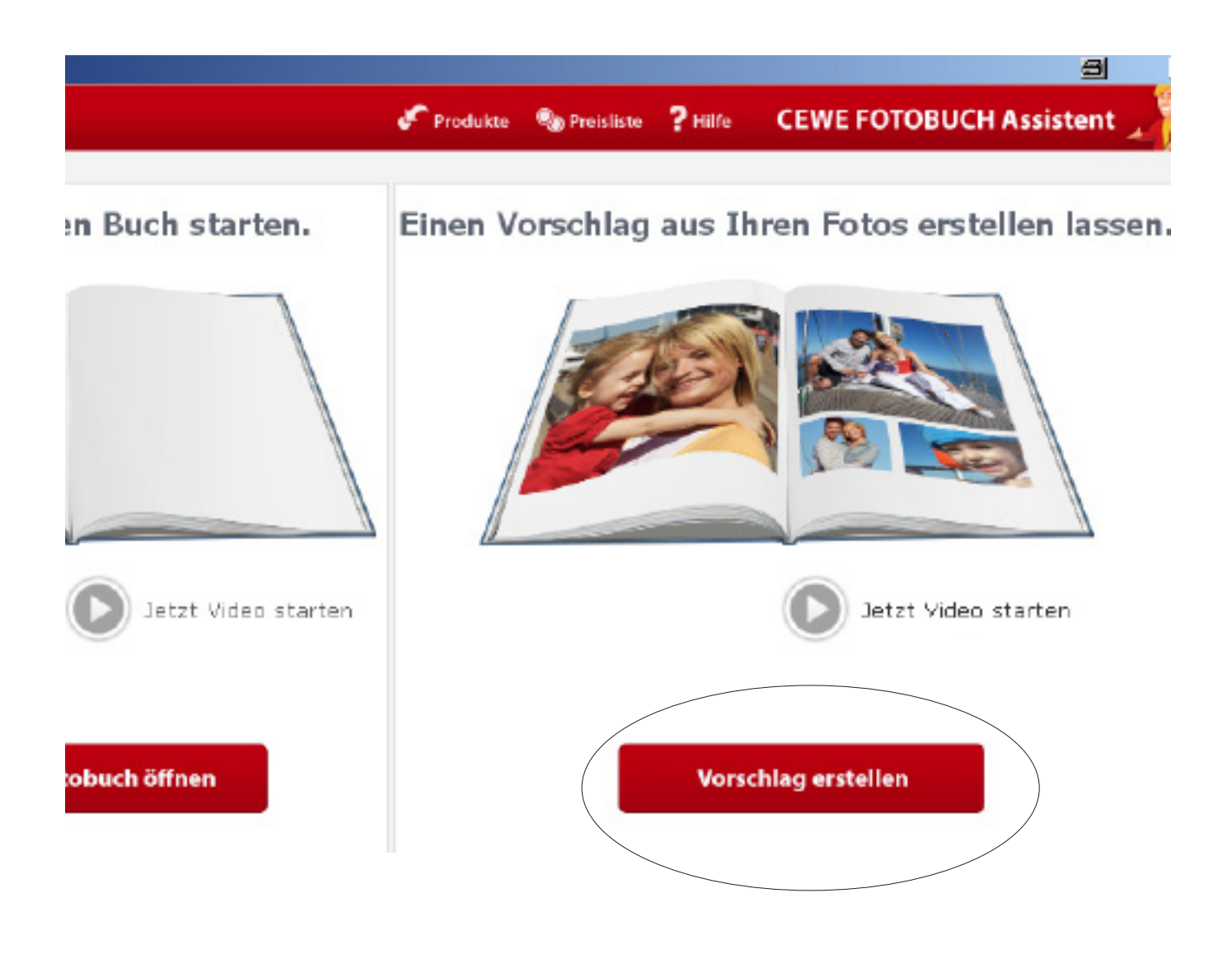

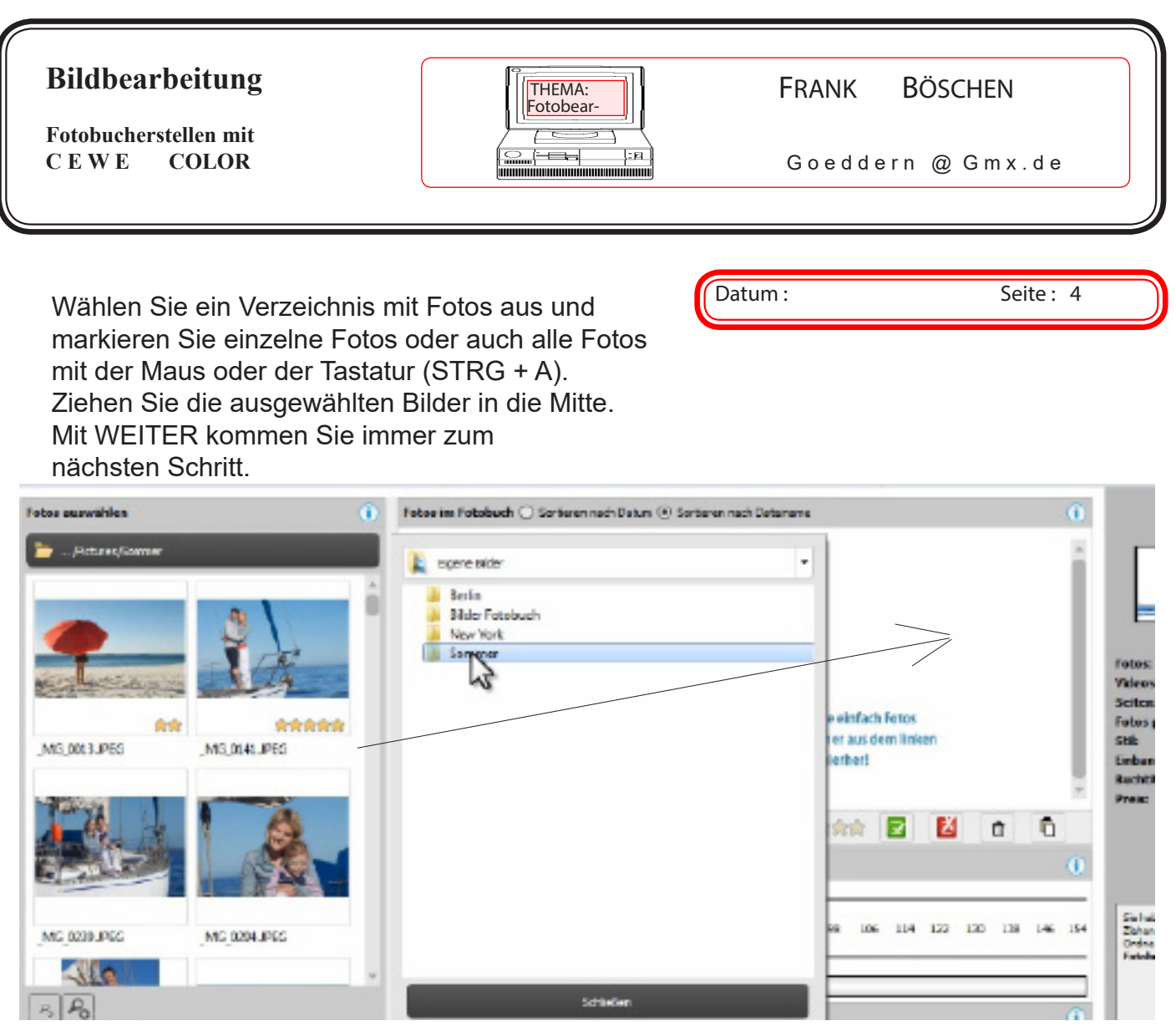

 $\mathbf{S}$  and  $\mathbf{S}$  and  $\mathbf{S}$  and  $\mathbf{S}$ 

## Wählen Sie die Seitenzahl und Bilder pro Seite aus

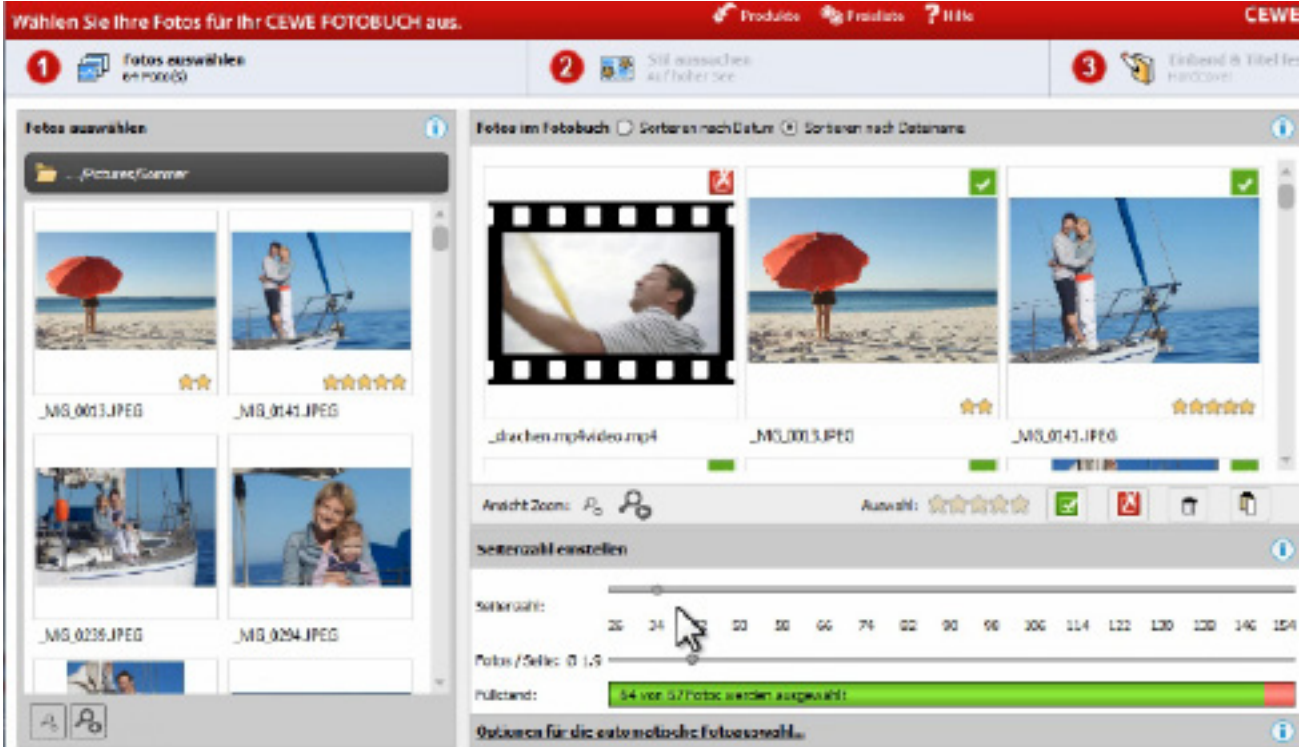

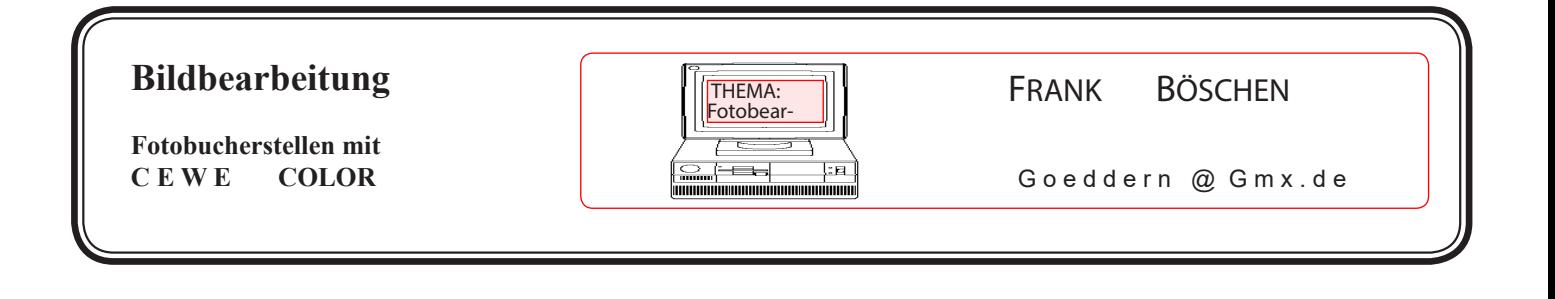

Datum : Seite : 5

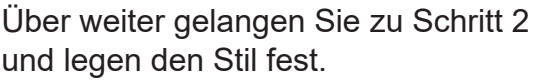

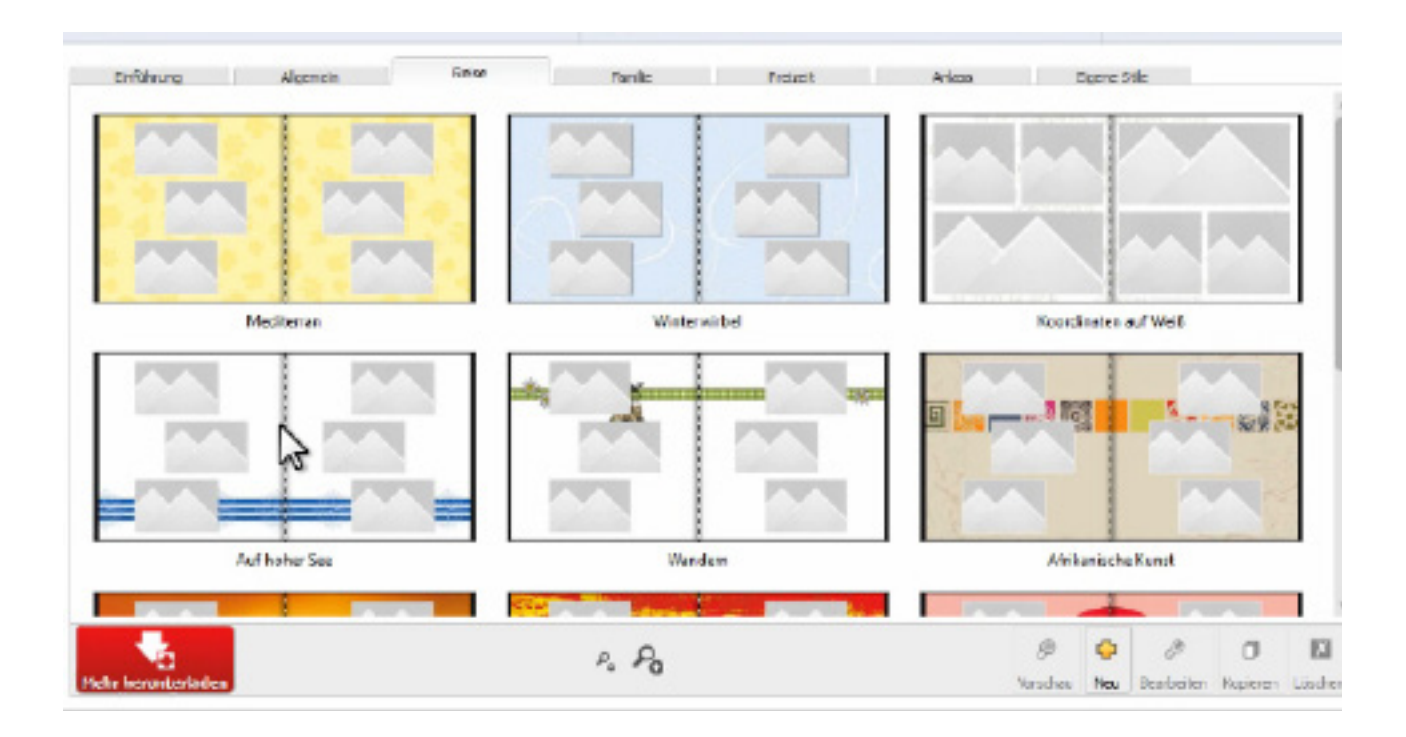

Dann legen Sie noch den Einband fest mit dem Buch- und Untertitel. Als letztes erstellen Sie das Fotobuch.

Sie können später alles vorgewählte manuell verändern.

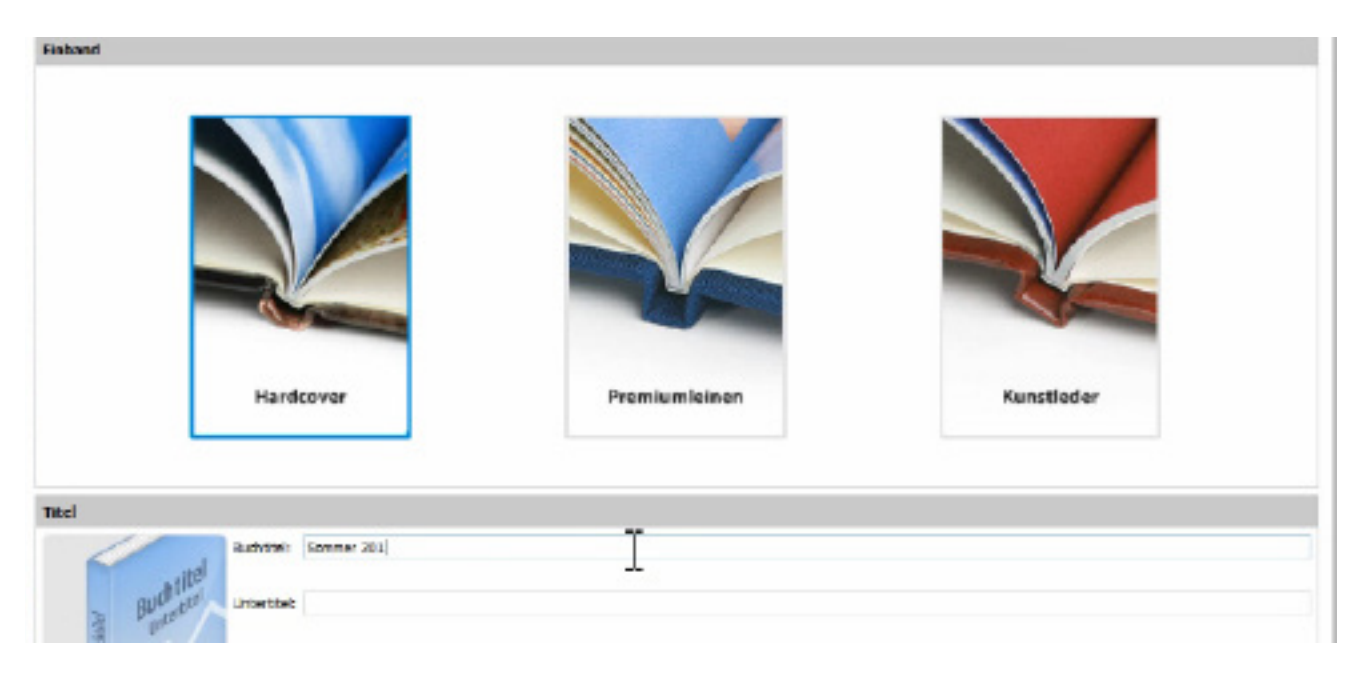

**Fotobucherstellen mit C E W E** 

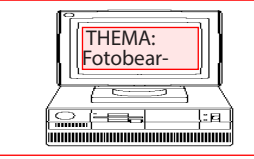

THEMA: BÖSCHEN

Datum : Seite : 6

Goeddern @ Gmx.de

# **Fotobuch ohne Vorschlag erstellen**

#### Mit einem leeren Buch starten.

Nachdem das Fotobuch ohne Vorschlag geöffnet wurde, wählen Sie zuerst die Seitenlayouts aus.

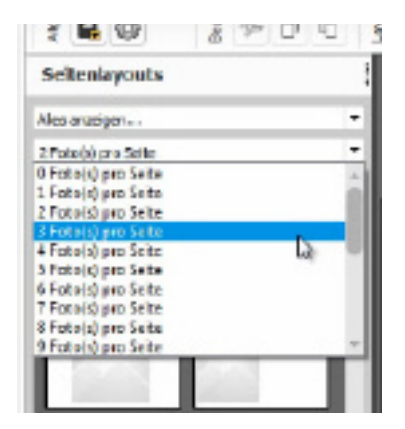

Wählen Sie die Anzahl der Fotos für alle Seiten oder Einzelseiten aus. Ziehen Sie die Layouts auf die Seiten.

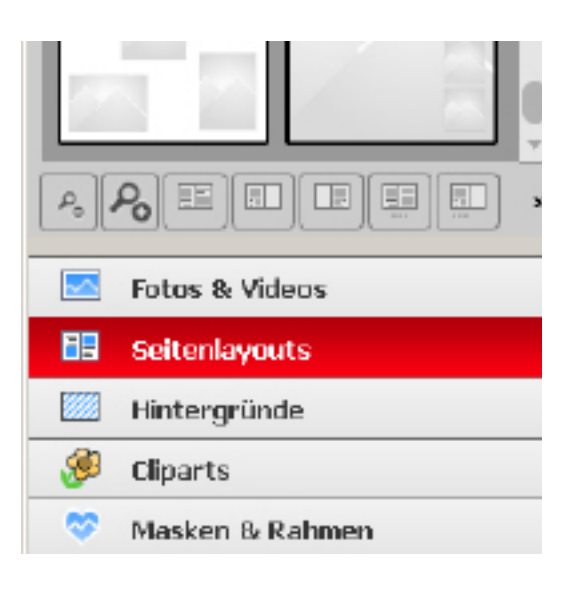

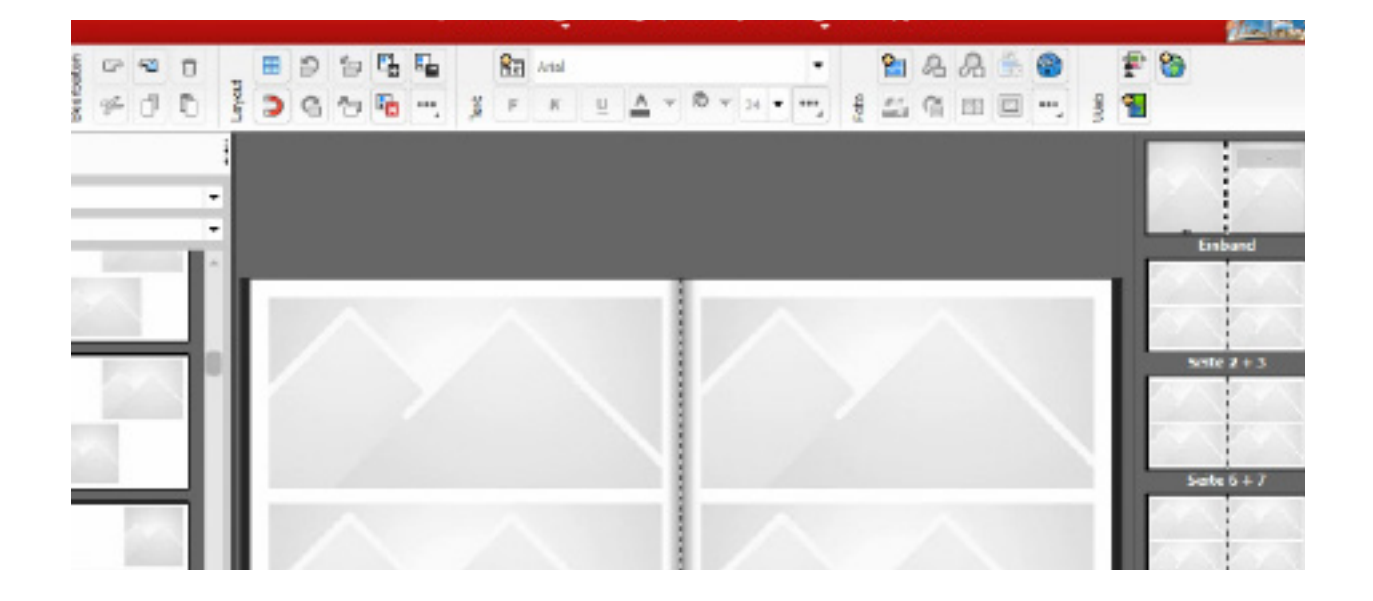

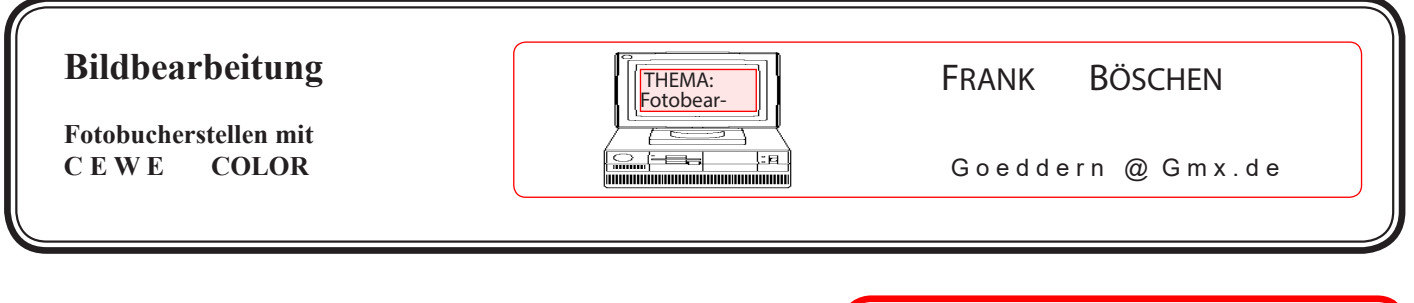

Datum : Seite : 7

Danach öffnen Sie das Verzeichnis in dem Sie die Fotos oder Filme abgelegt haben.

Es kann von Vorteil sein vorher alle Fotos, die Sie für Fotobuch nutzen wollen in ein Verzeichnis zu kopieren.

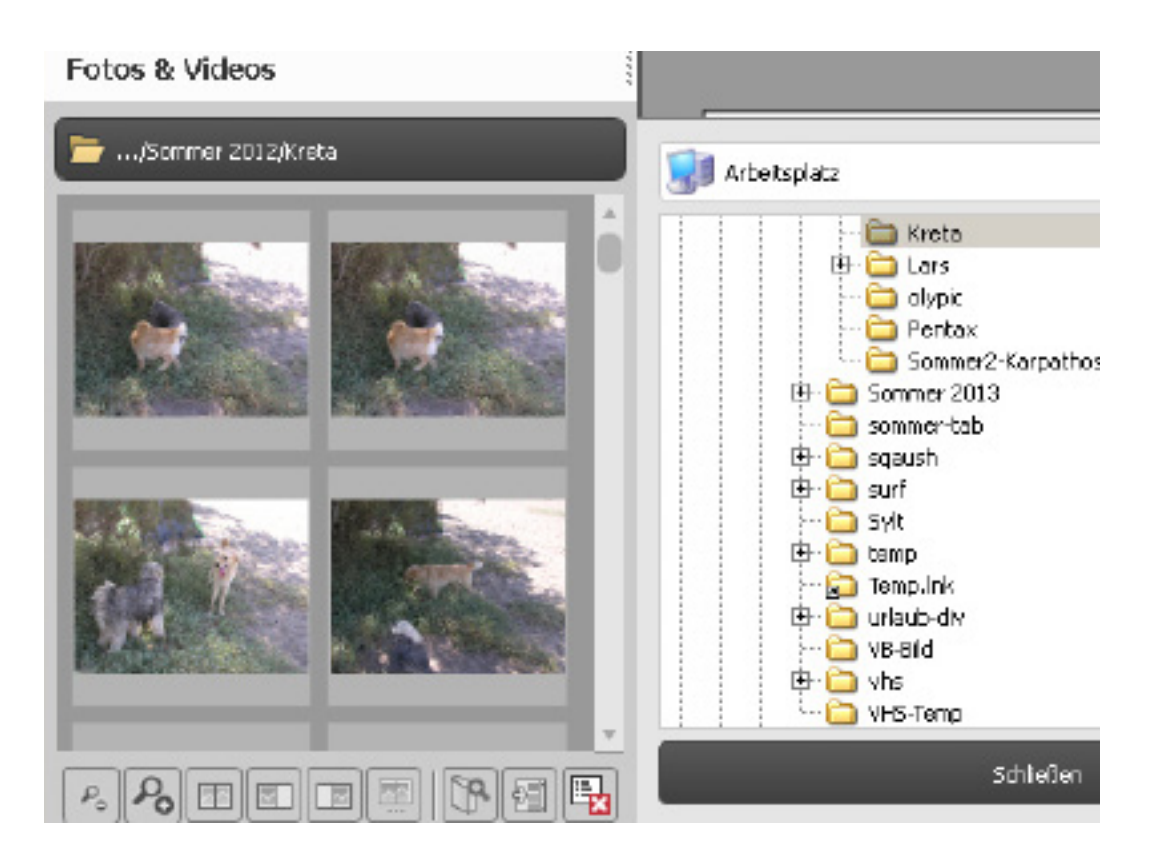

Ziehen Sie Einzelne oder auch Fotogruppen auf das Layout.

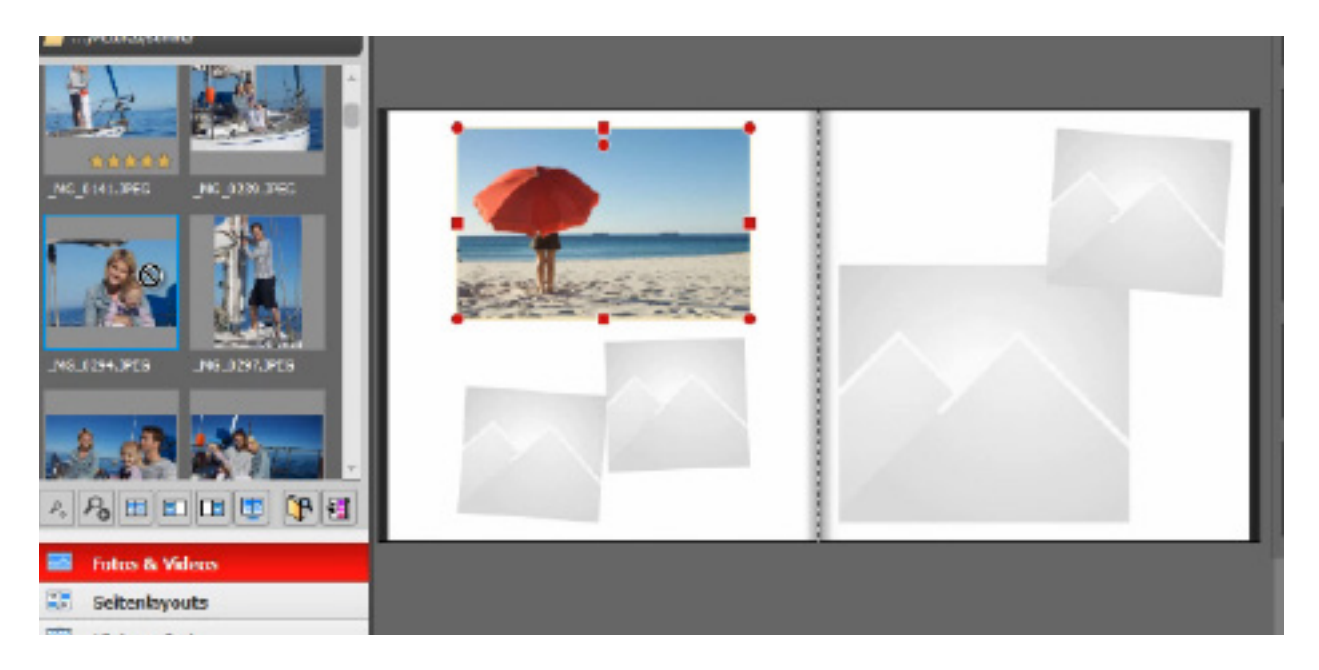

**Fotobucherstellen mit C E W E** 

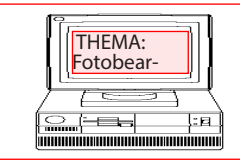

THEMA: **BÖSCHEN** 

Goeddern @ Gmx.de

Datum : Seite : 8

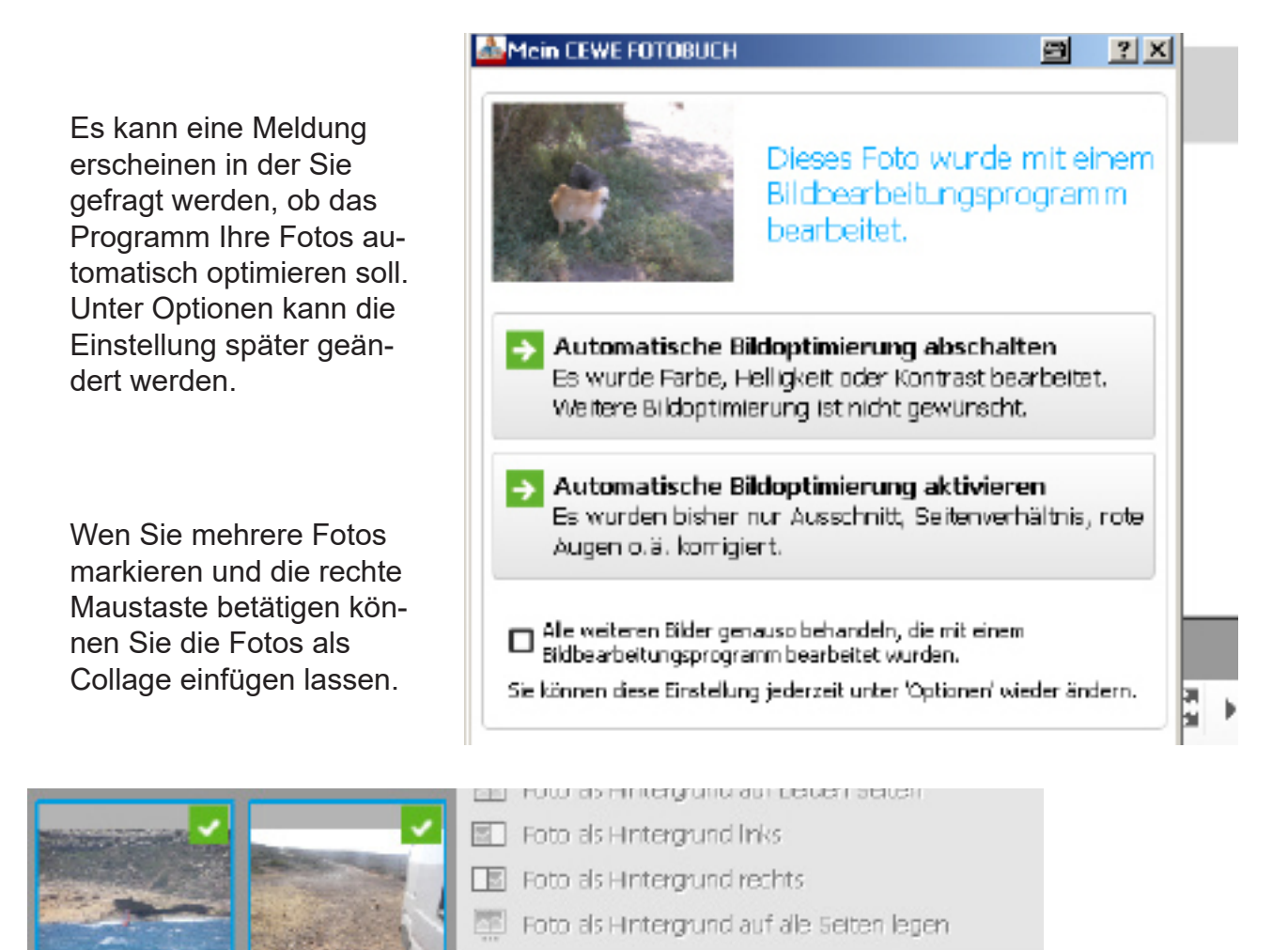

Nerwendung des Fotos im Produkt finden 饲 Ähnliche finden...

- [4] Markierte Fotos als Collage links
- [F] Markierte Fotos als Collage rechts
- **NET** Markierte Fotos als Collage auf beiden Seiten

Die Anzahl der Fotos in der Collage ist nicht begrenzt. Fotos die schon im Fotobuch enthalten sind bekommen einen grünen Haken

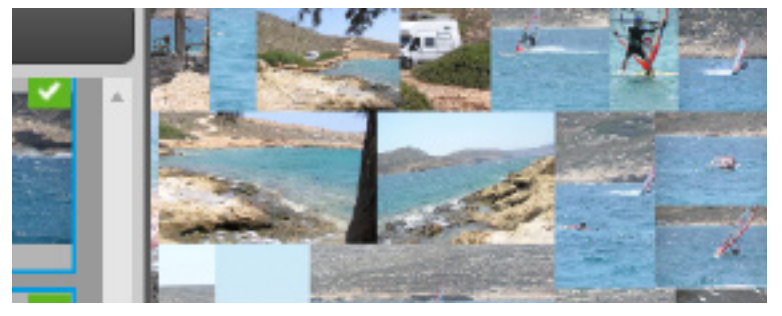

**Fotobucherstellen mit C E W E** 

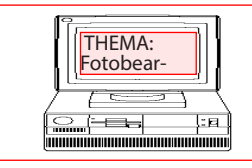

THEMA: I

Goeddern @ Gmx.de

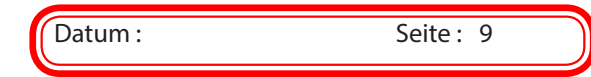

**Zo cewe** Friedric Boune Boronei ?eile **Bar**  $QQQ$ **BDBBB** 日 2 風 **RFI** Arial ę. 四份  $39999787822777777782$ 学习上 Hintergründe **Millerie**  $P_0$  a  $\boxed{11}$   $\boxed{11}$ Fotos & Videos EF. seitenlayouts Hintergründe Cliparts  $-26 + \frac{13}{64} + \frac{13}{64}$  $P_3 \rightarrow -$ **Macken & Rohm** 

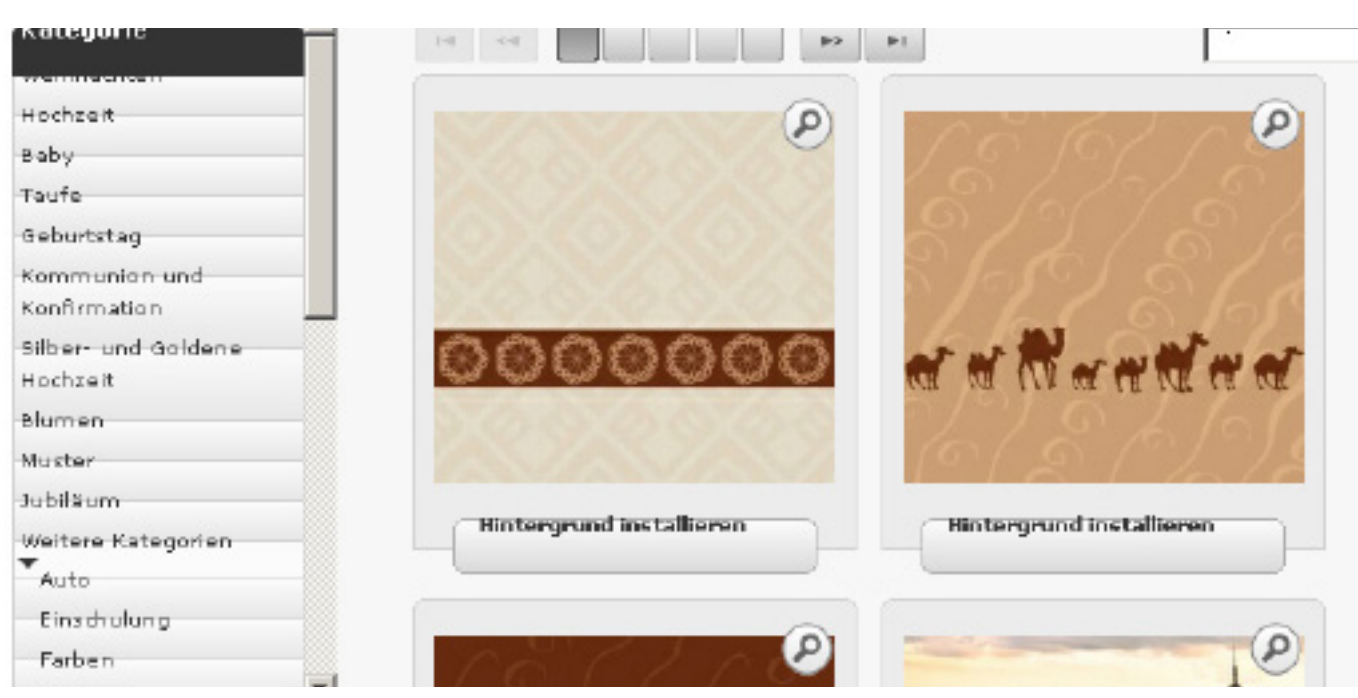

Farbige Hintergründe können Sie über den Schalter Hintergründe wählen.

Über den Schalter "*Mehr...*" können Sie auch Muster laden und einfügen.

**Fotobucherstellen mit C E W E** 

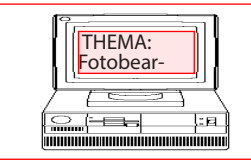

THEMA: RANK BÖSCHEN

Goeddern @ Gmx.de

Mit der rechten Maustaste auf dem Foto kann man das Foto als Hintergrund aktivieren.

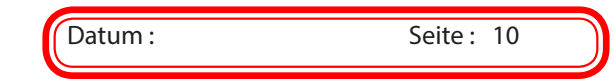

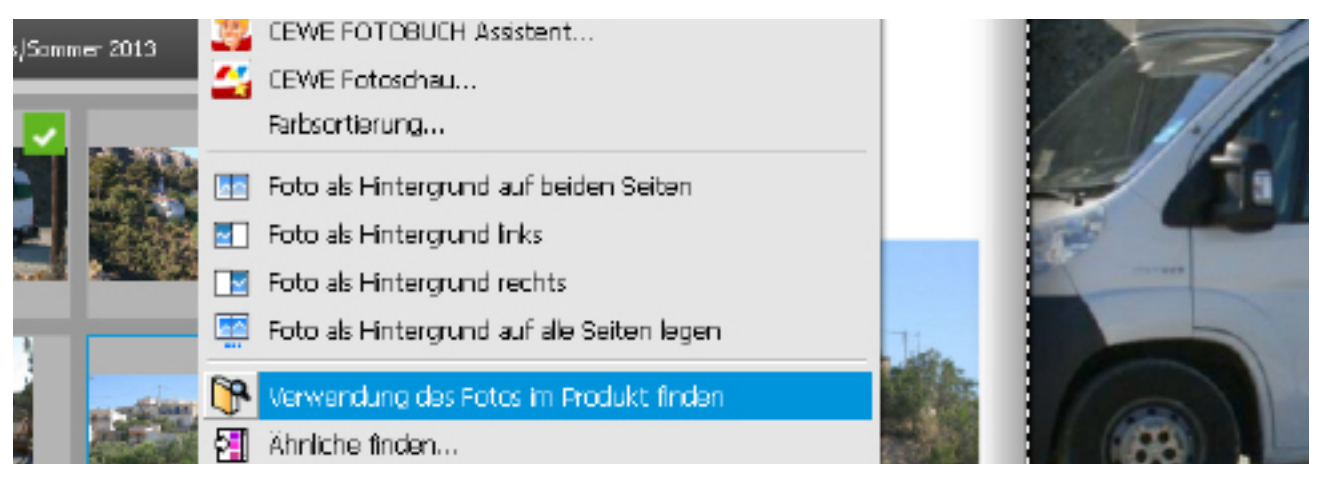

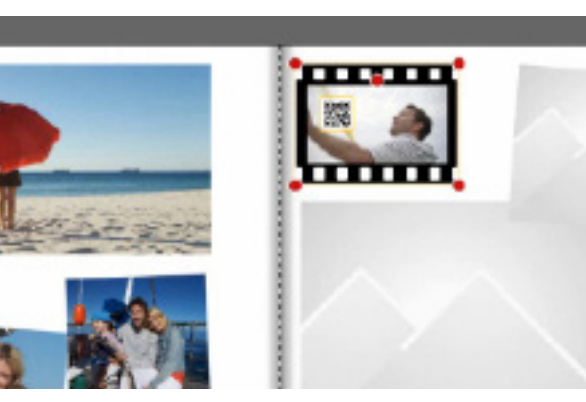

Filmausschnitte werden in einen Bereich ohne Layout gezogen. Die Filme müssen später auf dem CEWE Color Server sein.

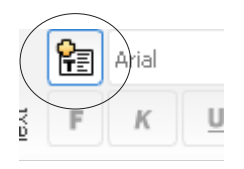

Um Texte zu schreiben klicken Sie auf das Textsymbol und ziehen dann ein Rechteck auf eine Seite im Fotobuch.

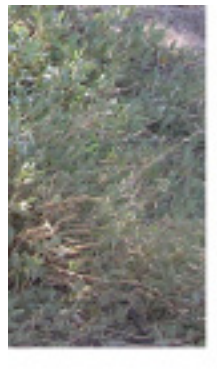

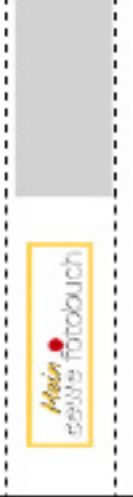

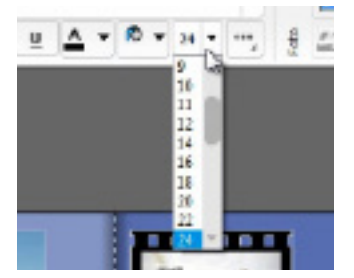

**Texteinstellungen** finden Sie oben im **Textmenü** 

Zum vergrößern der Ansicht (insbesondere für Texte sehr geeignet) können Sie den mittleren Schiebeschalter mit Lupensymbol nutzen.

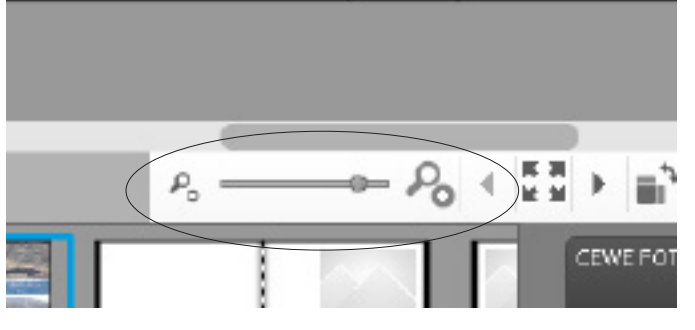

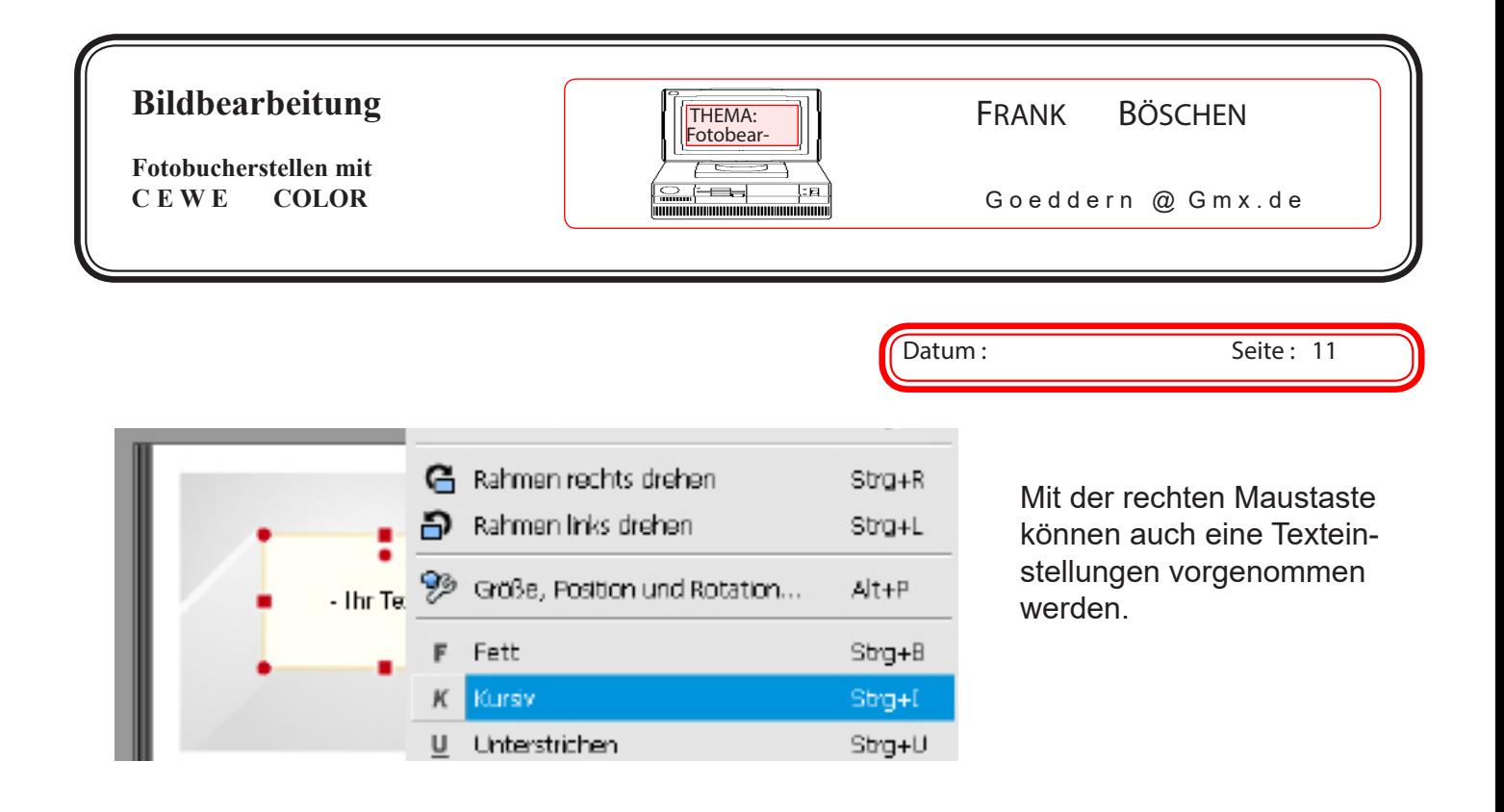

## **Übungen und Design Tricks**

 $P_{\rm o}$ 

医基

CEWE FOTOBUCH Quadratisch

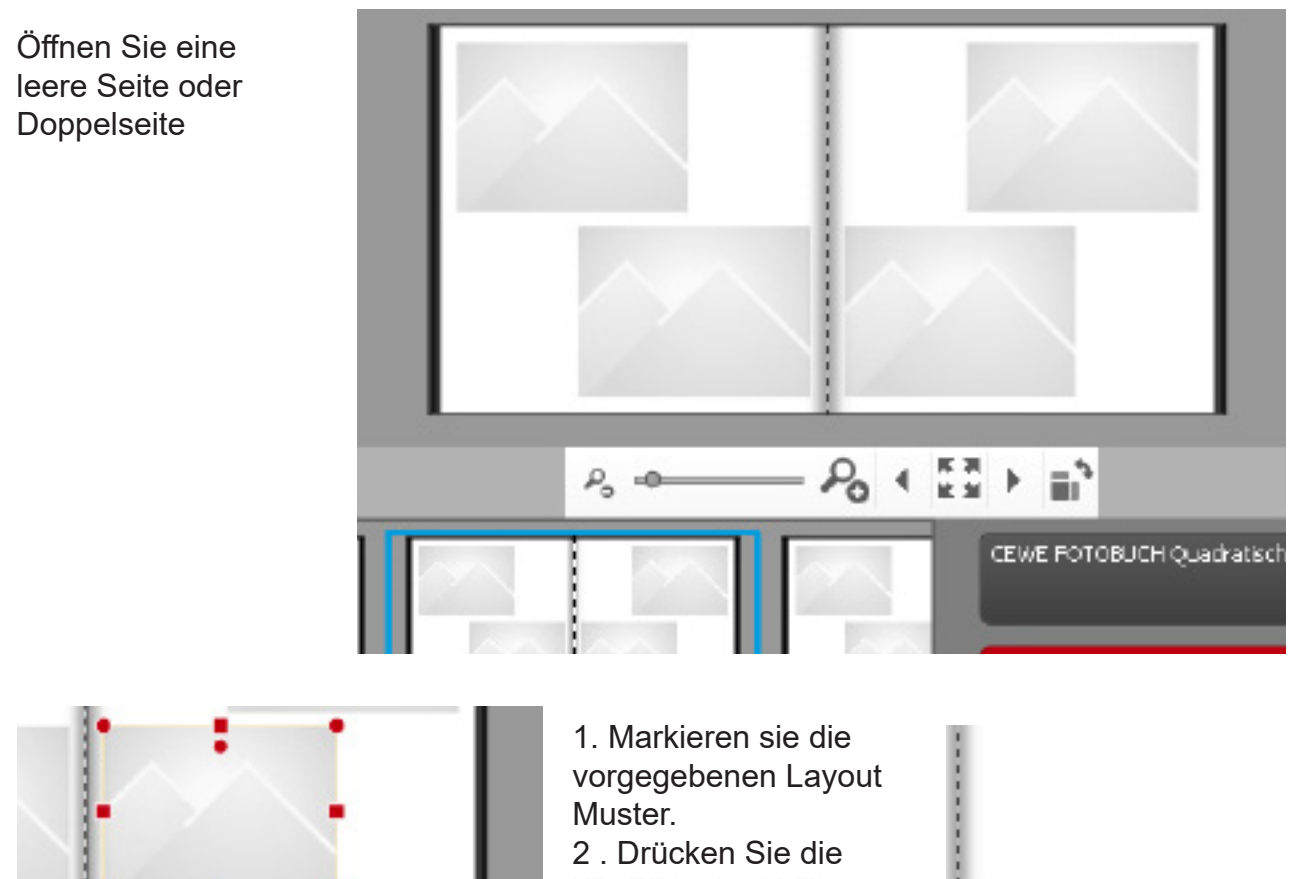

"ENTF" oder "DEL" Taste. Die Seite ist dann leer.

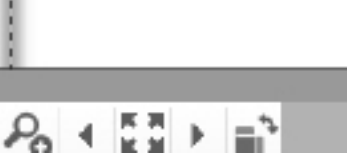

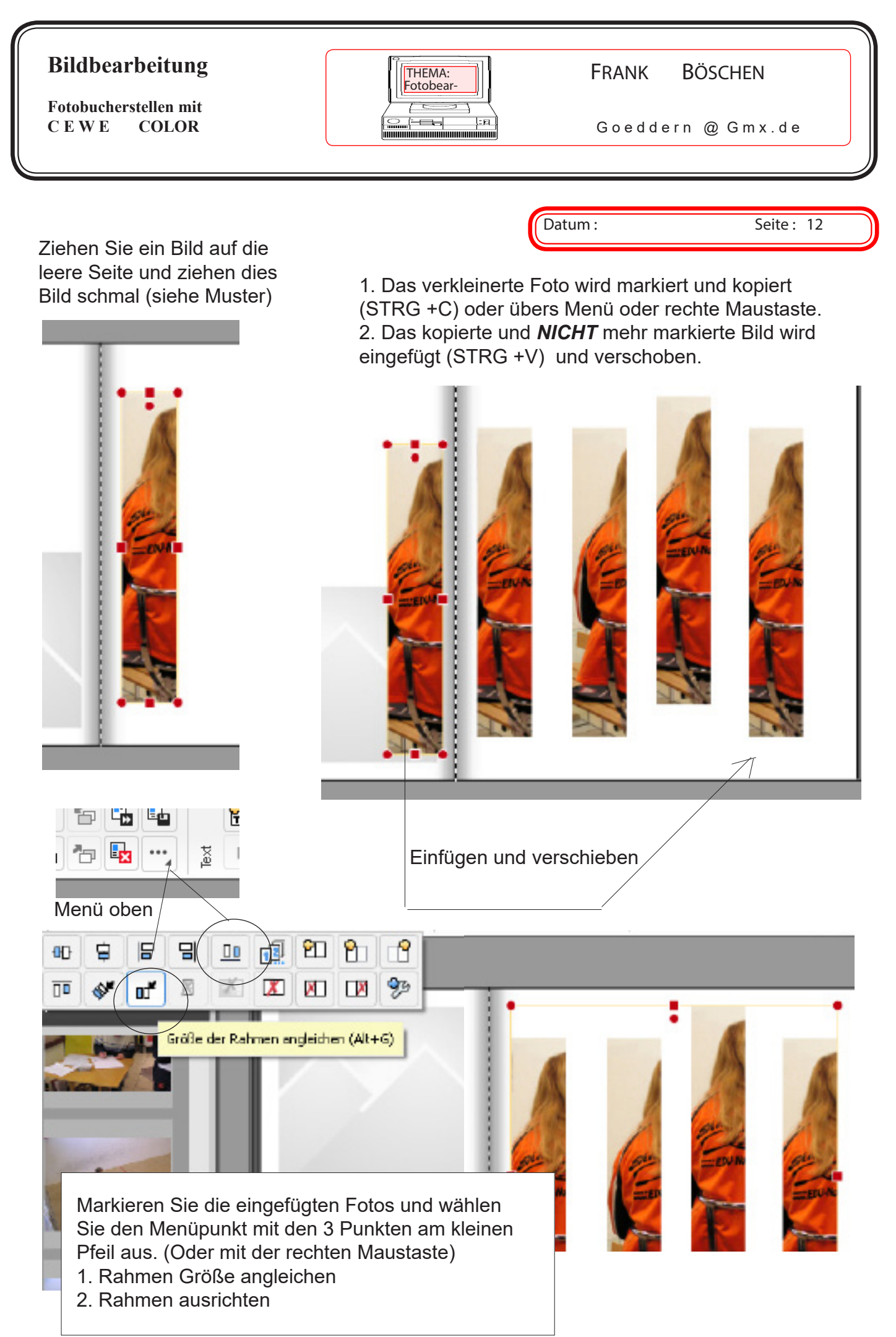

**Fotobucherstellen mit CEWE** 

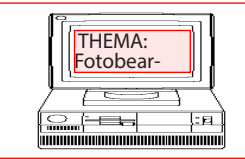

THEMA: I

Goeddern @ Gmx.de

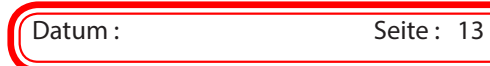

Die ausgerichteten Bilder schieben Sie auf einen gleichmäßigen Abstand. Dann gleichen sie nochmal die Position und die Größe über das Menü an. Markieren Sie ein Foto und vergeben Sie einen Schatten für alle vier Fotos auf der Seite.

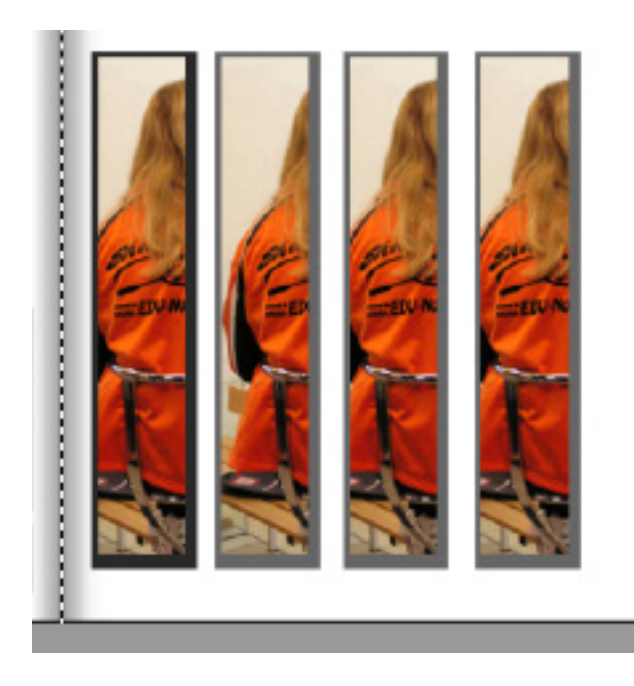

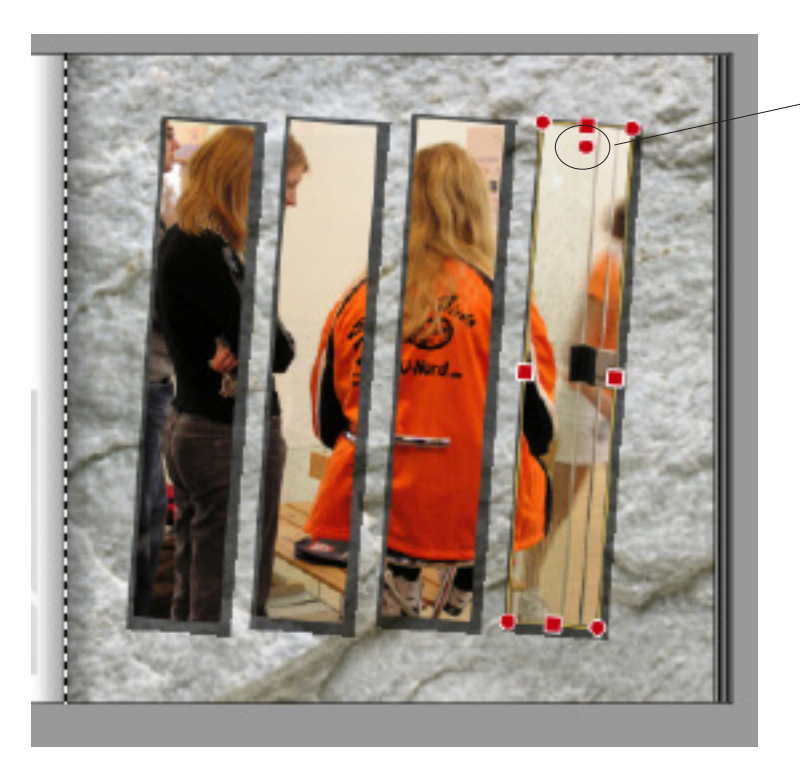

Drehen Sie die einzelnen Fotos 4 Grad nach rechts. (gedrückte linke Maustaste auf dem Punkt)

Fügen Sie einen Hintergrund auf die Seite ein.

## **Übungen und Design Tricks**

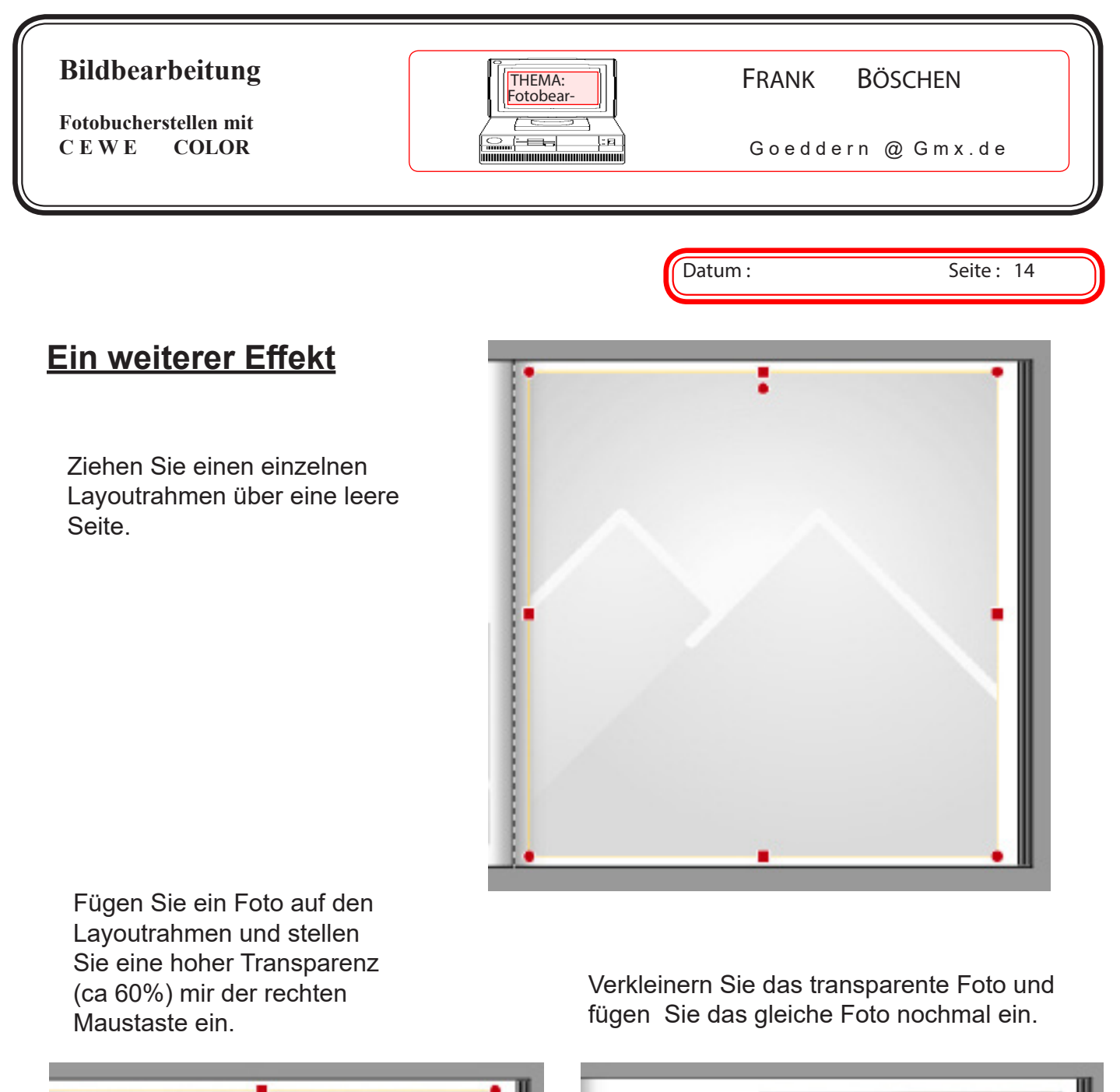

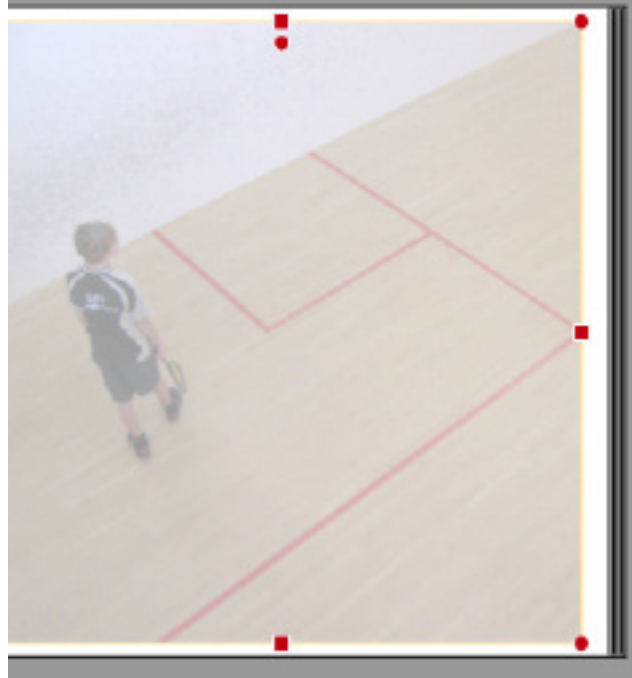

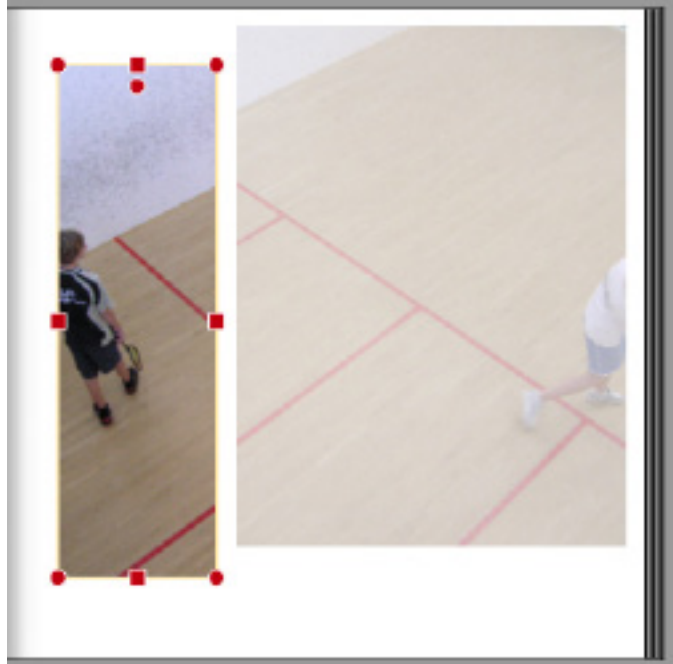

**Fotobucherstellen mit C E W E** 

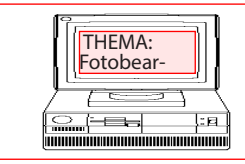

FRANK BÖSCHEN

Goeddern @ Gmx.de

Datum : Seite : 15

Schieben Sie beide Fotos und passen die Größen an bis Sie ein neues komplettes Foto hergestellt haben.

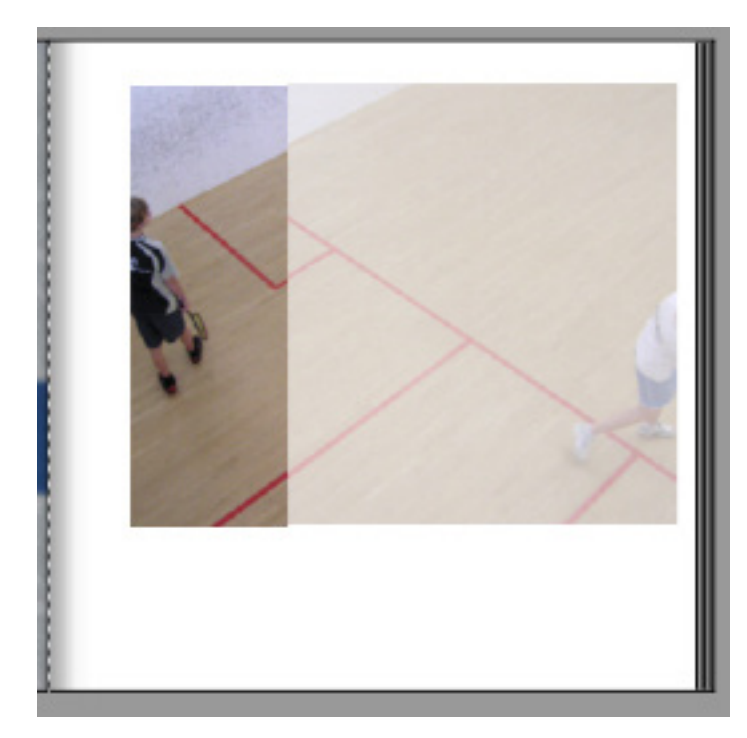

FügenSie einen Hintergrund ein und Beschriften das Bild

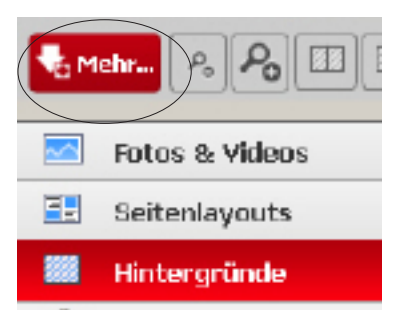

Mehr herunterladen...

Unter dem Punkt mehr steht online eine große Auswahl zur Verfügung.

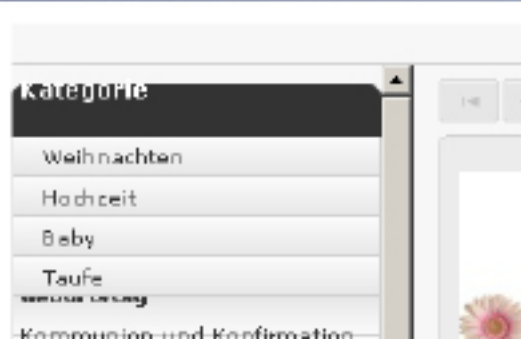

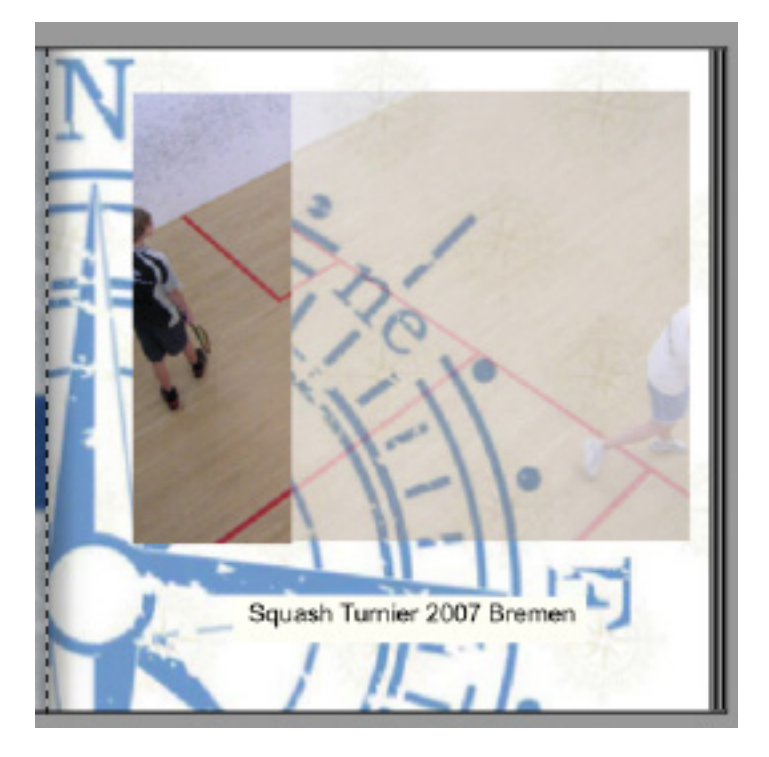

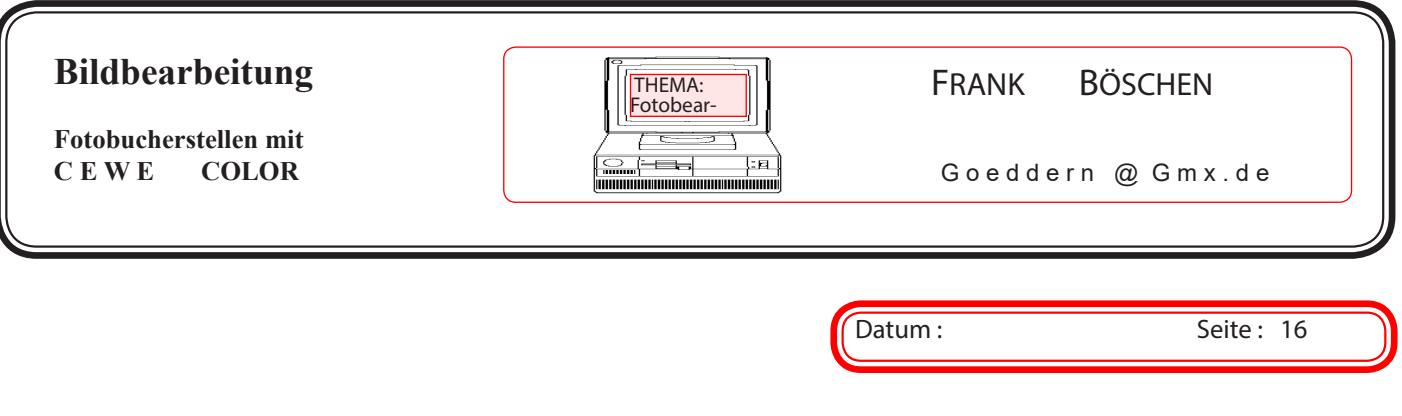

## **Schritte um das Fotobuch zu bestellen**

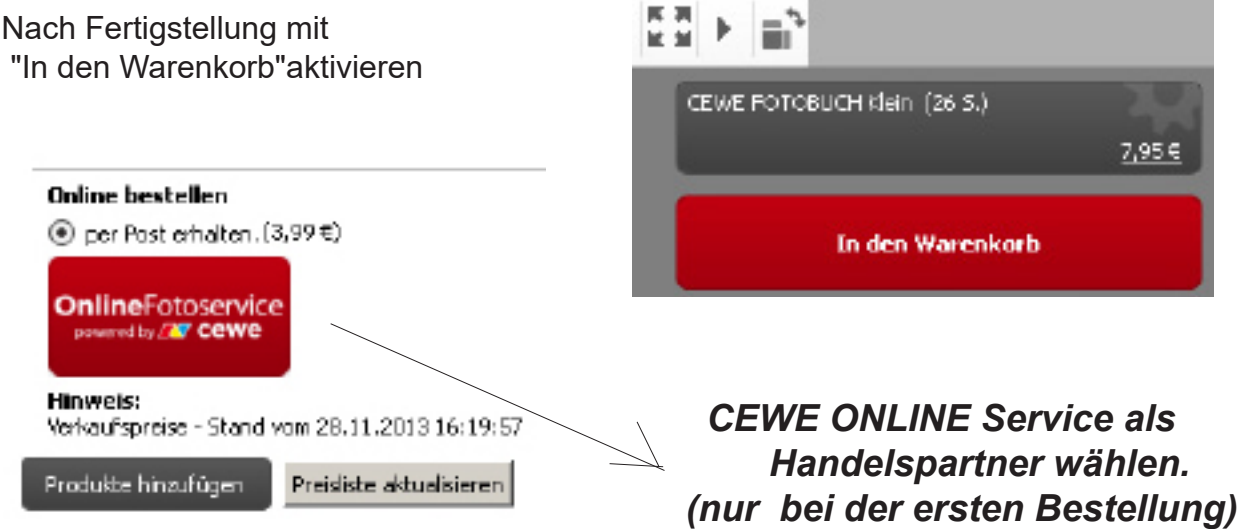

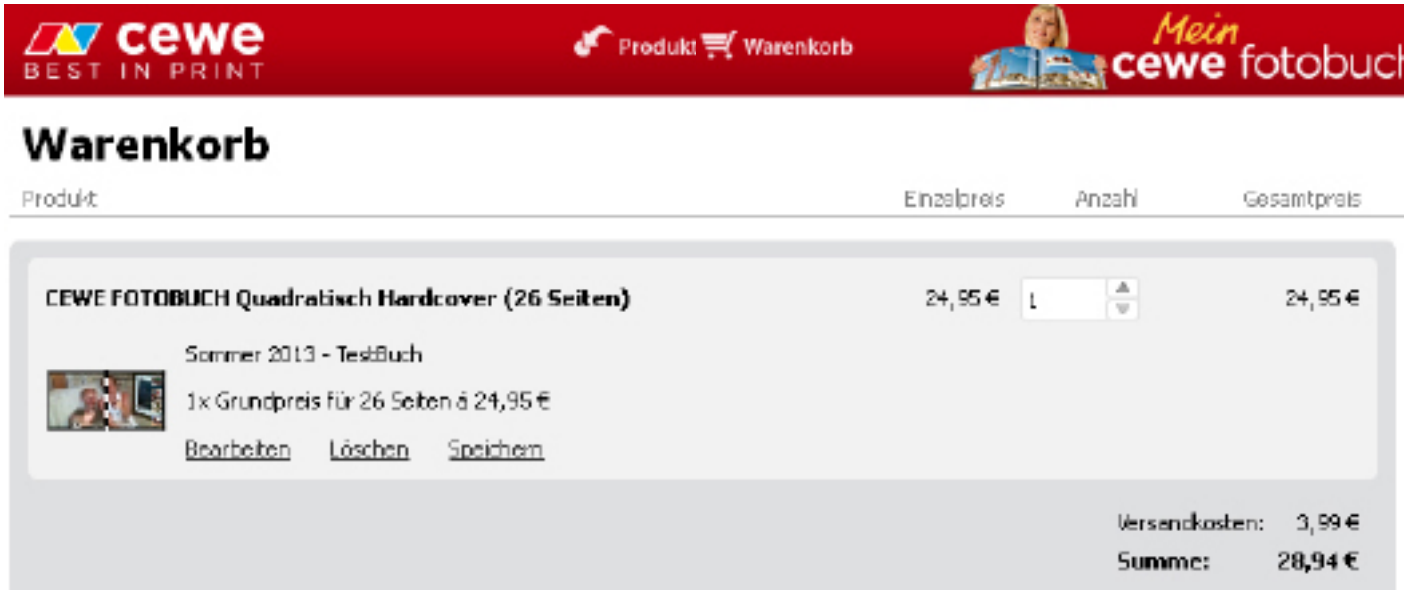

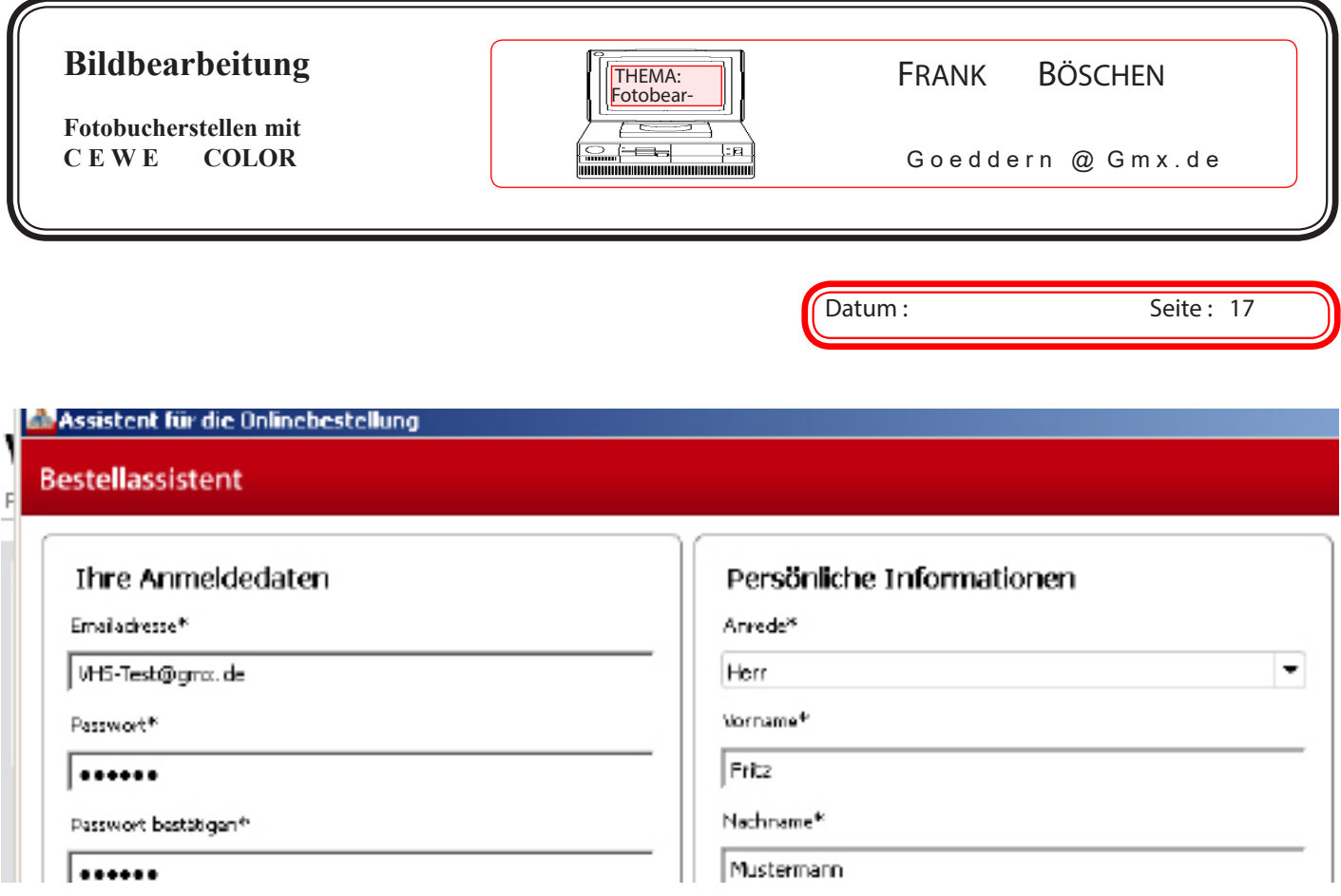

Anmeldedaten (Konto) erstellen und Anmelden.

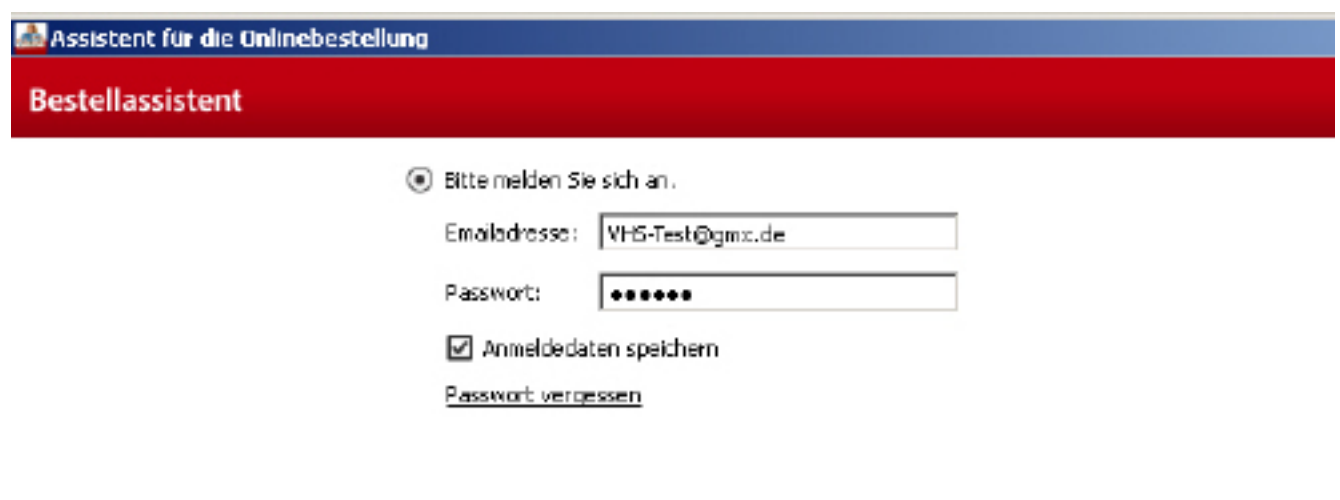

 $\bigcirc$  Sie sind Neukunde? Her können Sie sich registrieren.

Dann auf "Weiter"

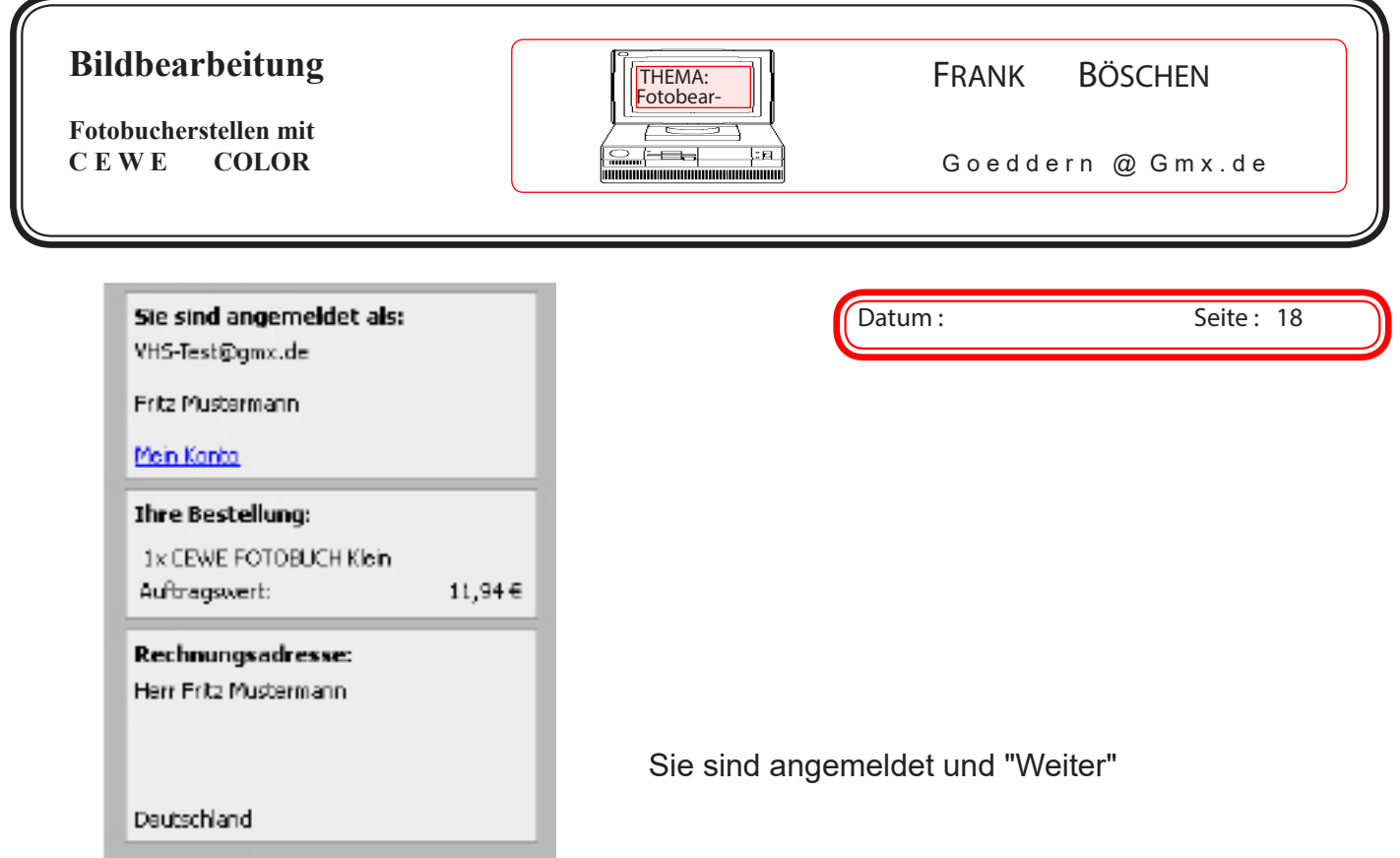

## Rechnungsdaten eingeben:

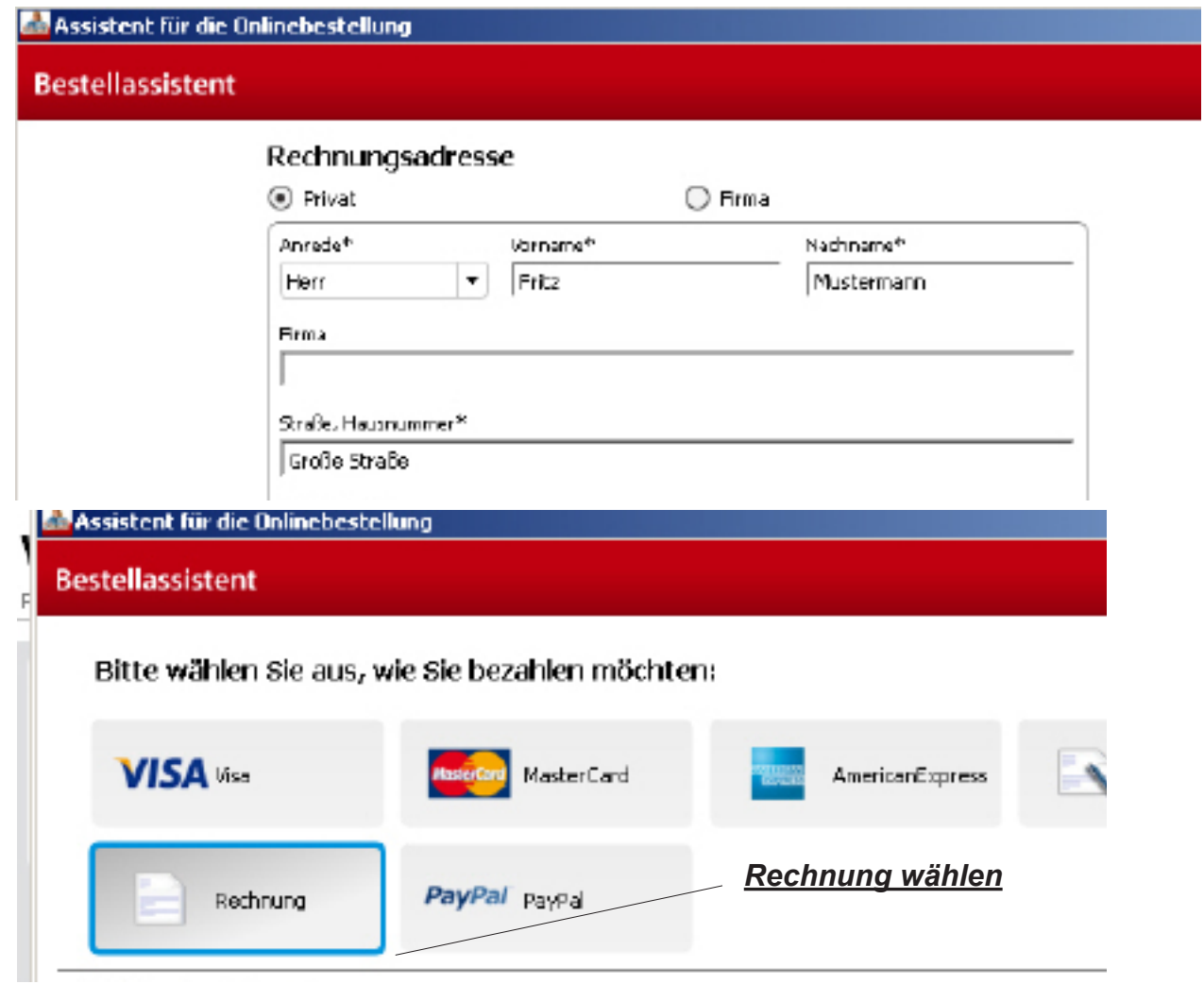

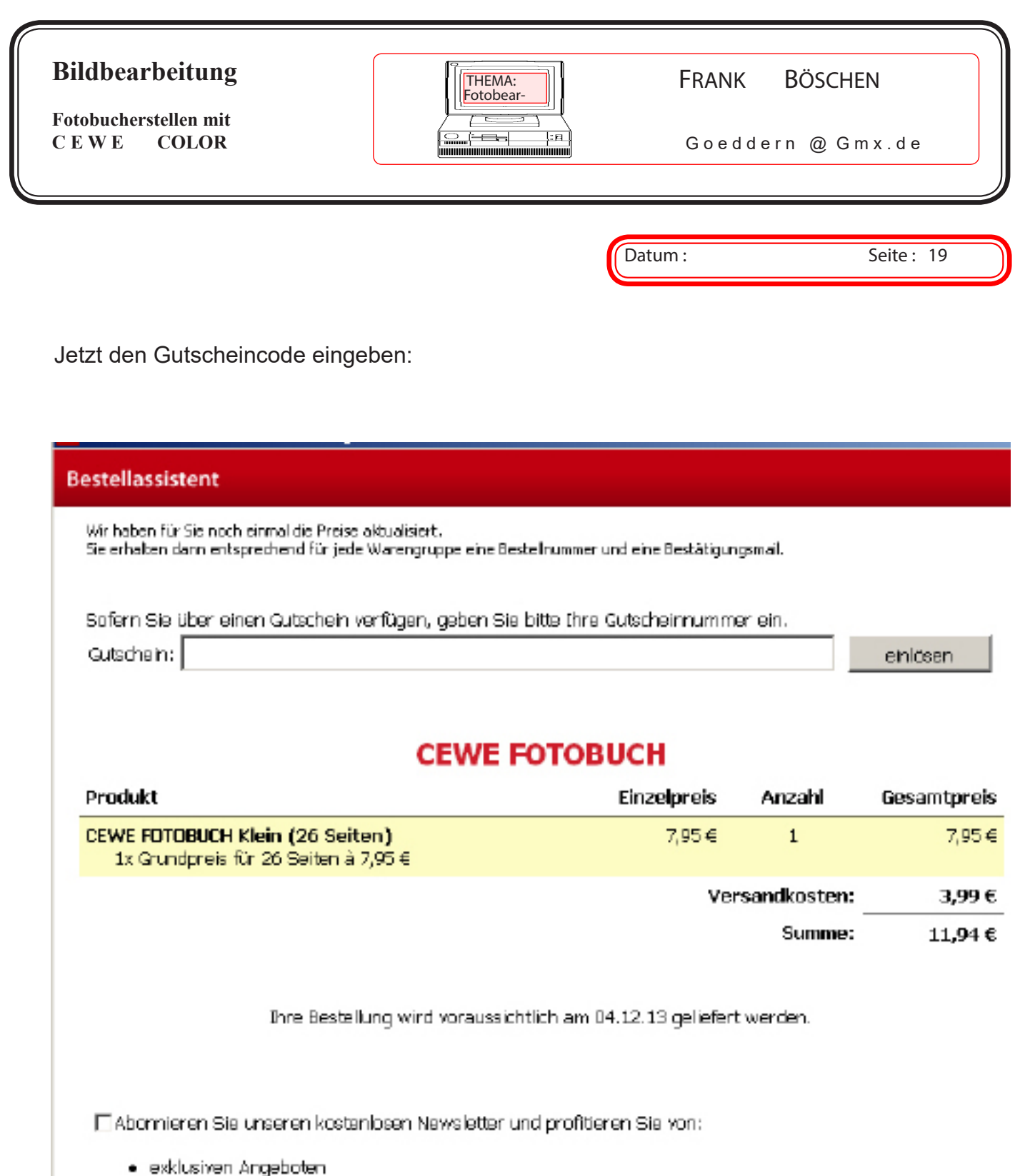

· Produktneuheiten

und fertigstellen....

Ihre Daten (Fotos) laufen durch und werden einzeln angezeig. Dann werden die Fotos online an CEWE Online Fotodienst übermittelt. Das Fotobuch wird Ihnen per Post oder Paketdienst zugestellt.